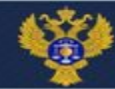

# **Организационные вопросы электронного документооборота**

**Главный специалист-эксперт отдела информационных систем Дятлов Антон Павлович**

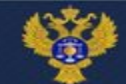

#### Стартовая страница СУФД-портал http://10.39.1.75/

- 1. На стартовой странице СУФДпортал находится ссылка «Войти в СУФД портал»
- 2. Важная информация публикуется в разделе Новости
- 3. В разделе «Инструкции» находятся полезные инструкции и памятки для организации работы в СУФДпортал

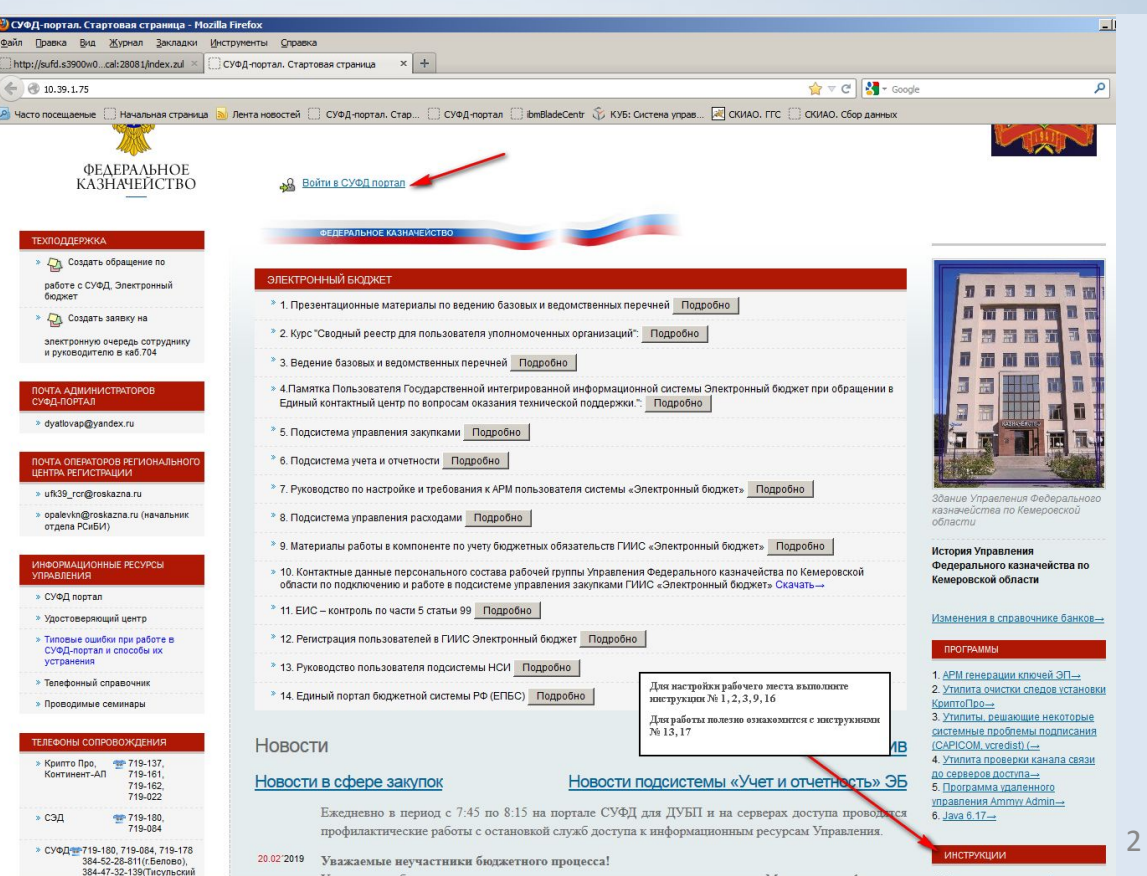

finavsenna c nonnenwwne cueuanwea JavaScrint

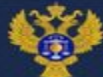

#### Установка программного обеспечения

- Для работы в СУФД рекомендуется использовать следующее программное обеспечение:
- Mozilla Firefox (установка с официального сайта mozilla.org)
- КриптоПро ЭЦП Browser plug-in Firefox (установка с официального сайта cryptopro.ru)
- Расширение для браузера CryptoPro Extension for CAdES Browser Plug-in (установка с официального сайта cryptopro.ru)

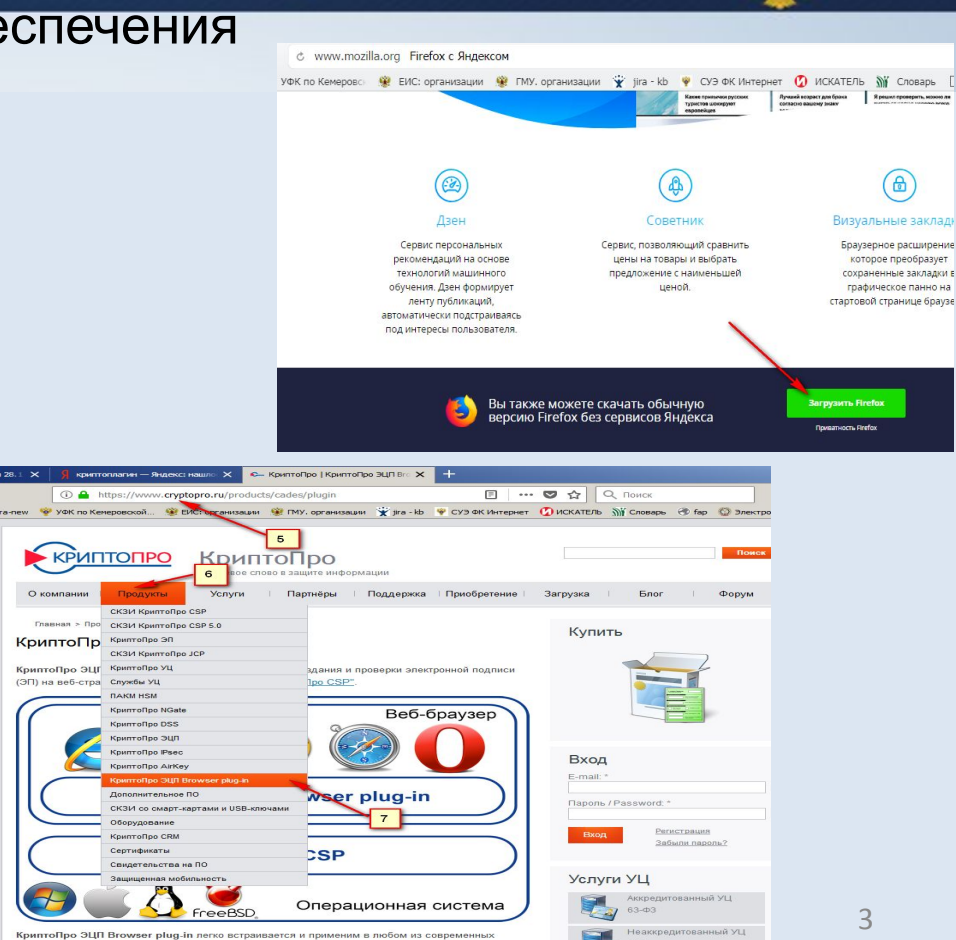

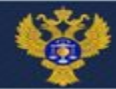

# Вход в СУФД портал

Введите логин и пароль, полученные по электронной почте, указанной в сертификате электронной подписи или в Заявке

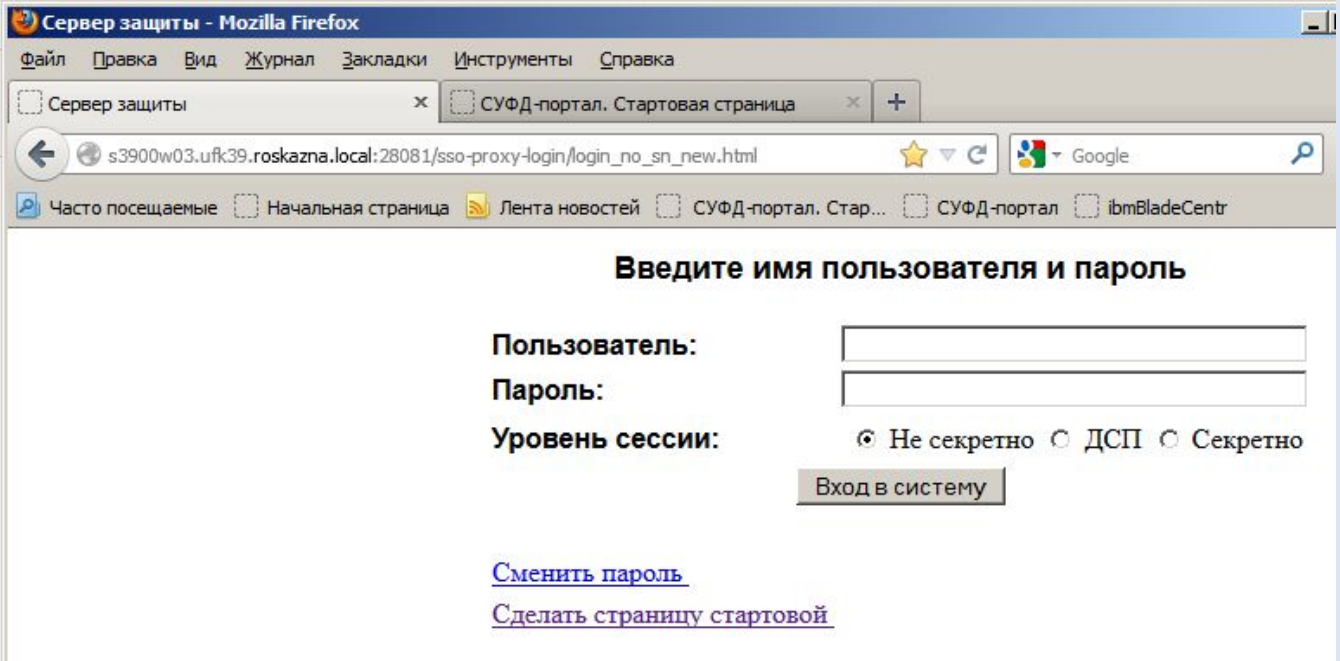

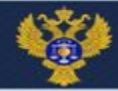

### Определение кода РУБП

Задача: Определить свою «Организацию» для использовании на слайде № 6

Цель: знать ключевые реквизиты для работы в СУФД

Для чего: При наличии нескольких лицевых счетов работа по ним осуществляется с одной учетной записи, но под разными «Организациями»

Порядок действий:

1.Откройте в дереве документов Справочники / Пользовательские / Счета / ФК: Книга регистрации лицевых счетов

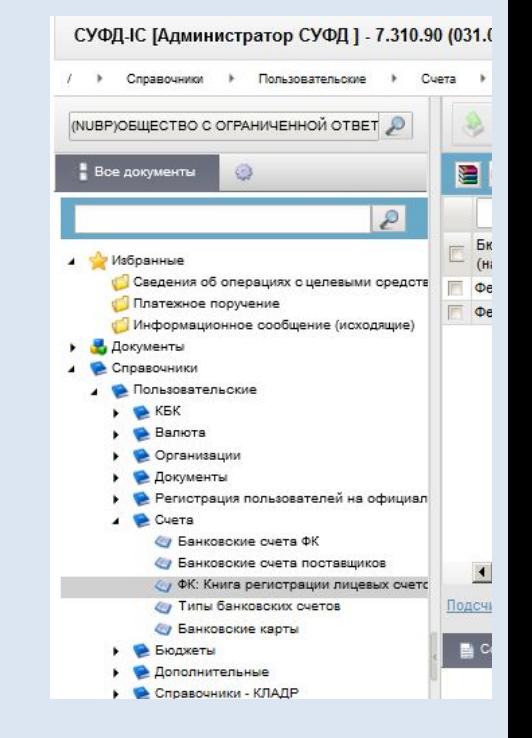

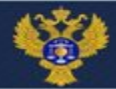

## Определение кода РУБП

Порядок действий: Порядок действий:<br>2. На названии любого ОЛЖЕНИ<del>С.</del> столбца нажмите правой кнопкой мыши и выберите «Настройка»

3. В открывшемся списке добавьте галочку «ИНН»

4. В появившемся столбце «ИНН» введите собственный ИНН (строка фильтров находится над названием столбцов)

5. Для интересующего вас лицевого счета запоминаем «Код РУБП» и «Обслуживается в»

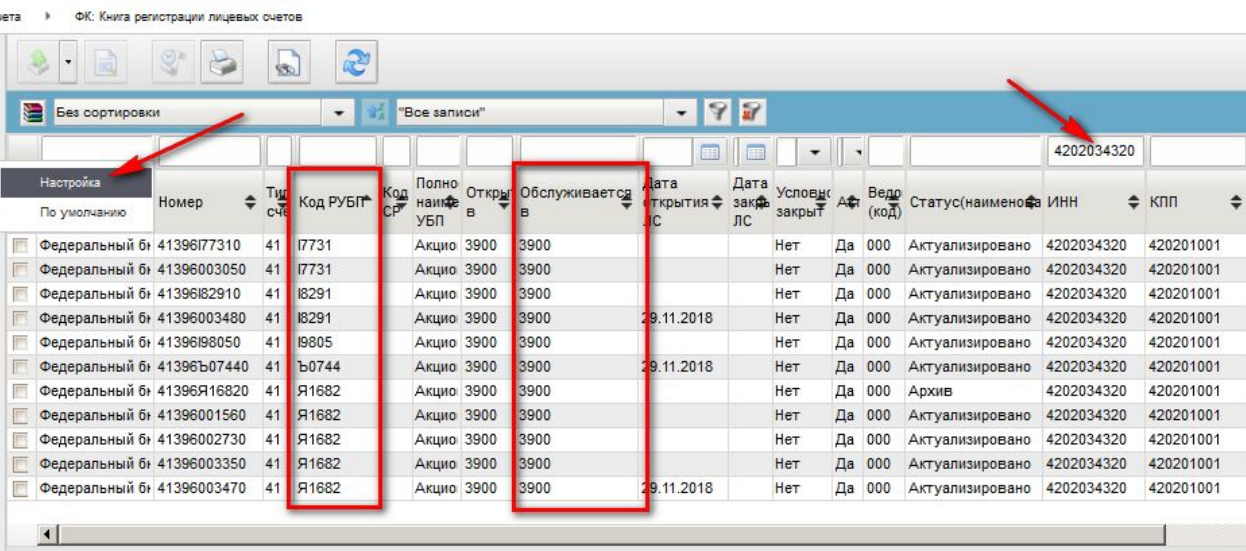

Beero nor : 11 Bonnabuer

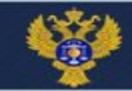

## Выбор «организации» (лицевого счета)

- 1. Над деревом с документами нажмите кнопку «Лупа»
- 2. Нажмите кнопку «Гаечный ключ»
- 3. Проставьте галочку «Системное наименование»
- 4. Выберите нужную запись по коду РУБП (выделен на слайде) и коду обслуживания лицевого счета (второй или, при наличии, третий код)

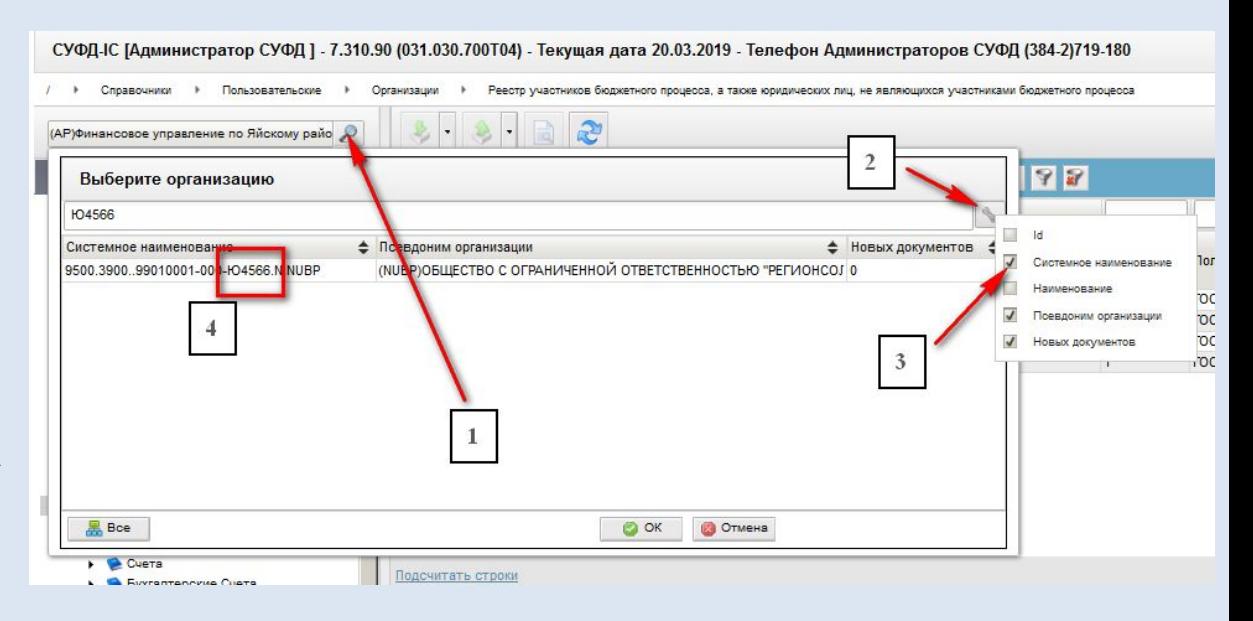

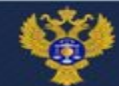

### Поиск документа

- 1. Найдите в списке интересующий вас документ
- 2. Нажмите правой кнопкой мыши
- 3. Выберите Добавить в избранные
- 4. В дальнейшем нужный документ будет отображаться в разделе «Избранные»

#### **Исходящие:**

- 1) Регистрация и учет обязательств / Заявки на платеж / Платежное поручение
- 2) Регистрация и доведение бюджета / Сведения об операциях с целевыми средствами

#### **Входящие:**

3) Оперативная отчетность / Отчеты / Отчеты

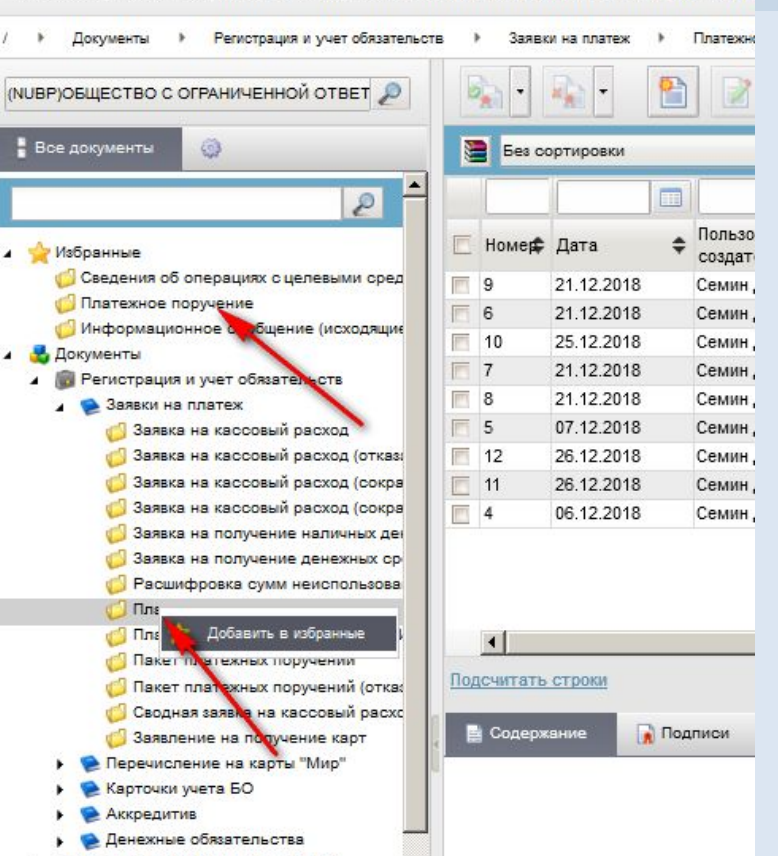

СУФД-IС ГАдминистратор СУФД ] - 7.310.90 (031.030.700Т04) - Текущая дат

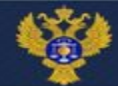

# **СТОВЫЙ ДОКУМЕН ВЕЛИСЕТЕЛЬНОСТОВЫЙ ДОКУМЕНТ ВЕРЕЗИНЕТЕЛЬНОСТИ ДОКУМЕНТ ДОБЪЯВИЛИСЬ ДОБЪРЖАВИЛЕТАЛЬНОСТИ ДАЖА ДА**

- Произвольные / Информационные сообщения / Информационные сообщения (исходящие) (1) Алгоритм:
- 1.Создать новый документ (2)
- 2.Заполнить документ, как показано на слайде (3, 4)
- 3.Документарный контроль (5)
- 4.Подпись (6)
- 5.Отправка (7, 8)
- 6.Администратор СУФД произведет окончательную настройку по вашей организации

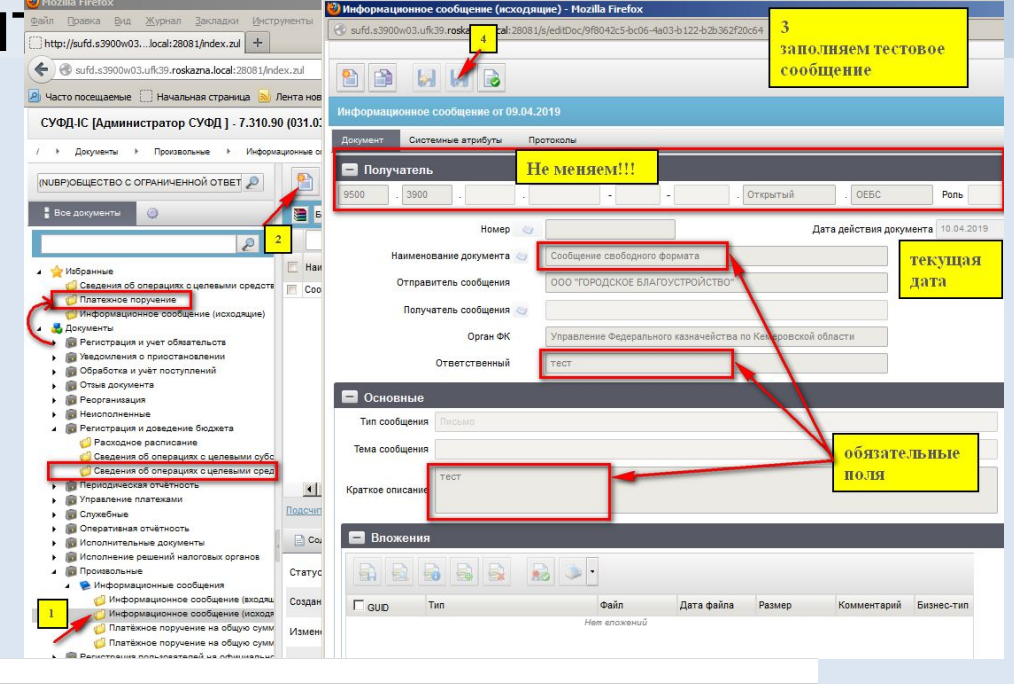

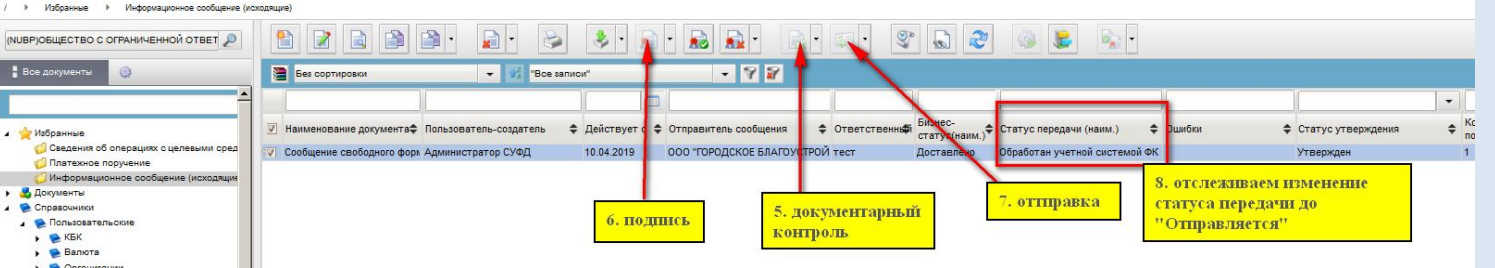

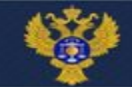

раза Памиранты *. 1* 

#### Информация о ТФФ на сайте Федерального казначейства

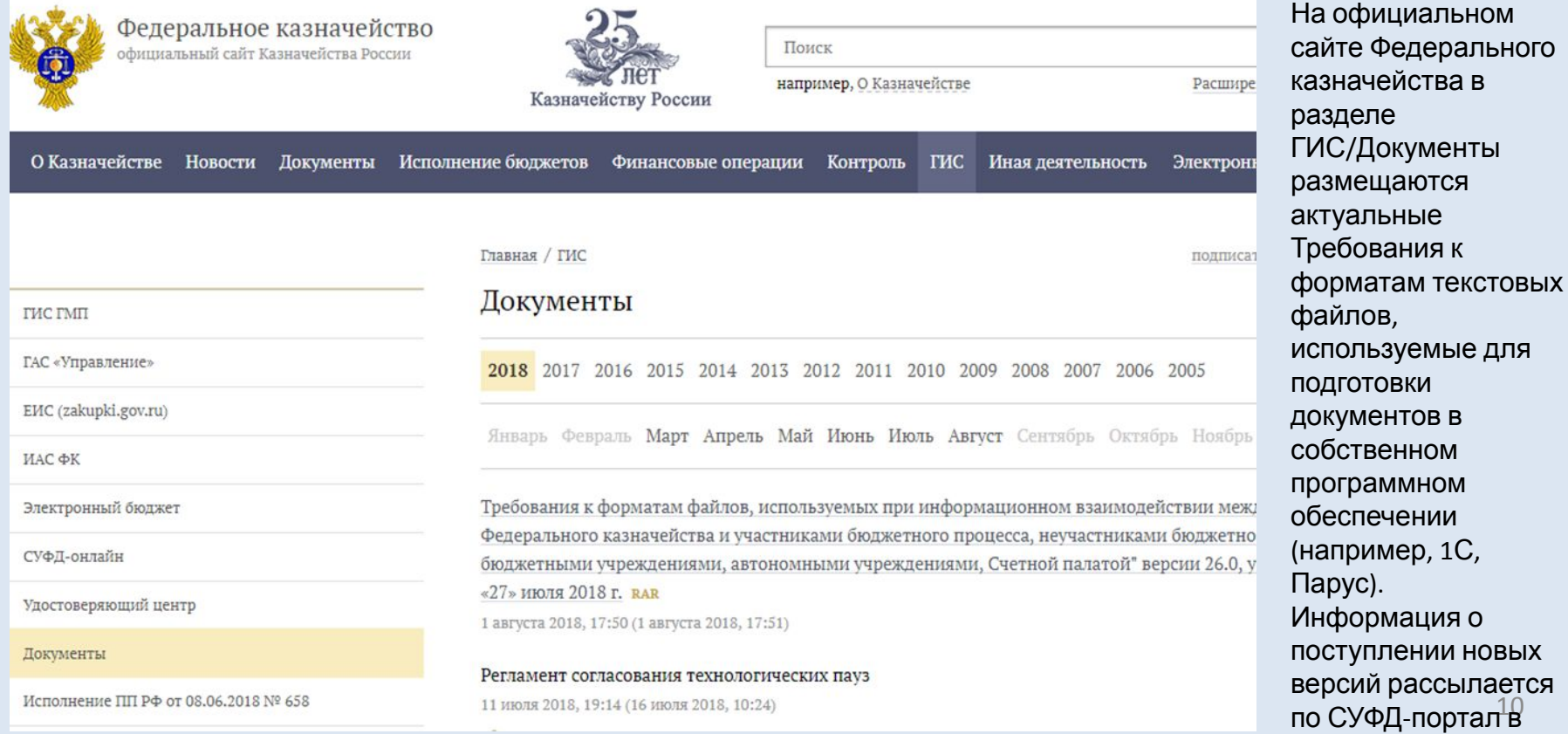

Удостоверяющий центр

ГАС «Управление» 2

Электронный бюджет

Порядок подключения

Пользовательская документация Информация для клиентов

Шаблон договора

СУФД-онлайн

Контакты

ЕИС в сфере закупок (zakupki.gov.ru)

Официальный сайт ГМУ (bus.gov.ru)

**THC TMIT** 

ИАС ФК 2

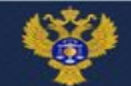

#### **Пользовательская документация СУФД-портал** УФК по Кемеровской области Поиск официальный сайт

Казначейству России

например, Новости и соо

ГИС

- Об УФК Новости Документы Исполнение бюджетов Финансовые операции
	-

Пользовательская документация Основные принципы работы в системе рос

Главная / Информационные системы / СУФД-онлайн

11 августа 2017, 00:00 (11 августа 2017, 08:57)

Руководство пользователя «Справочники» рос 11 августа 2017, 00:00 (11 августа 2017, 08:58)

Руководство пользователя «Функции АРМ АДБ» вос 11 августа 2017, 00:00 (11 августа 2017, 09:02)

Руководство пользователя «Функции АРМ ГРБС» рос 11 августа 2017, 00:00 (11 августа 2017, 09:06)

Руководство пользователя «Функции АРМ НУБП» рос 11 августа 2017, 00:00 (11 августа 2017, 09:09)

Руководство пользователя «Функции АРМ ПБС» рос 11 августа 2017, 00:00 (11 августа 2017, 09:13)

- Актуальная документация к версиям СУФД-портал размещена на официальном сайте Управления Федерального казначейства по Кемеровской области в разделе ГИС/СУФД-онлайн/Пользовательская документация.
- Рекомендуем ознакомится:
- 1.Основные принципы работы в системе
- 2.Руководство пользователя «Функции АРМ НУБП»
- 3.Руководство пользователя «Справочники»